## The AGA Ratings Display

The AGA has maintained a rating system for its members dating back to the 1990s. Information on how the ratings are calculated can be found in [this document.](https://s3.amazonaws.com/ClubExpressClubFiles/454497/documents/AGARatings-Math_1916196404.pdf?AWSAccessKeyId=AKIA6MYUE6DNNNCCDT4J&Expires=1699454532&response-content-disposition=inline%3B%20filename%3DAGARatings-Math.pdf&Signature=6E0n%2BipupYOd%2F%2BtdFfKSxGXguT4%3D) A page is maintained on the AGA website at usgo.org and can be found [here.](https://usgo.org/content.aspx?page_id=22&club_id=454497&module_id=550340) This document explains how to use and understand the ratings display.

The ratings display is divided into two parts. At the top of the page is a searchable list of all AGA members who have had a rating titled 'AGA Ratings', and at the bottom is a searchable list of rated tournaments that have been played titled 'Recently Rated Tournaments'. These two do not interact with each other and the usage of the top display is described here. The bottom display works in a similar fashion. Both are powered by Microsoft Power BI and hosted remotely on a Microsoft server. There may be a slight delay as the displays load onto the page. At the bottom of each section is a control with a slider to control the magnification of the page, go to full screen, or share the page link to social media. Adjust the screen if needed for comfortable viewing:

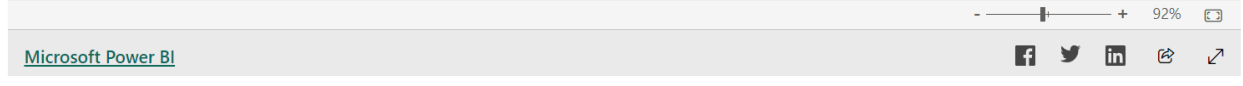

## AGA Ratings

The ratings display has a scrollable list of individuals on the left-hand side, and a set of filters that can be applied to the list on the right-hand side. A greyed-out button in the upper right, 'Ratings History', becomes active when a single entry in the list is selected by clicking on it.

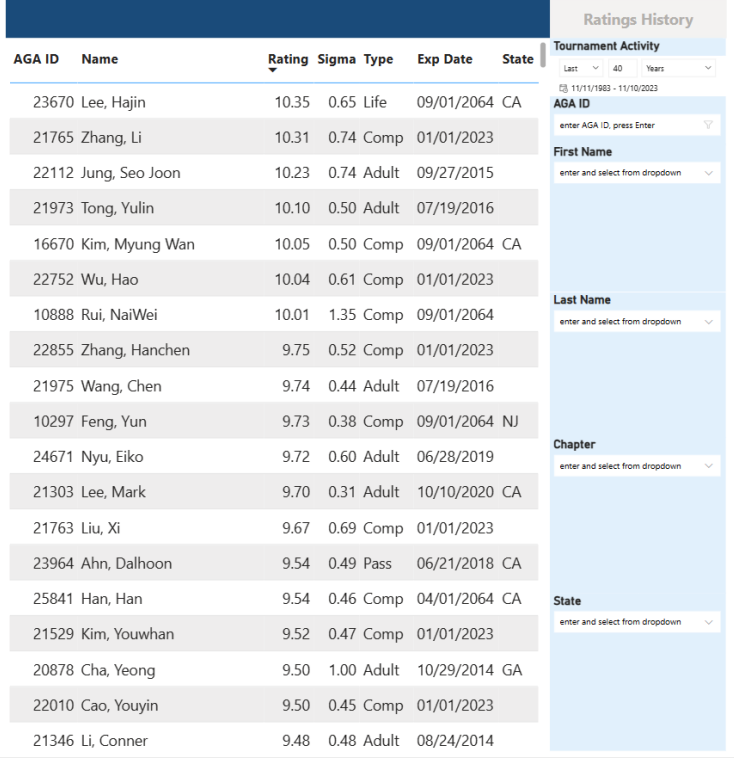

The fields in the list are:

- Tournament Activity This is a relative date field that filters out those that have not played any rated games in the specified period. It defaults to showing the last 40 years and filtering no one. It can be set to more recent time periods which is useful for only looking at active players.
- AGA ID Everyone who joins the AGA is assigned an ID, and to play a rated game a current ID is required. The same ID stays with the member across multiple tournament events.
- Name The full name is displayed starting with the first/given name and ending with the last/family name.
- Rating The rating is calculated after each tournament and is an estimate of the players strength. Dan level ratings start at 1.0 for 1 dan and go up. Kyu level ratings start at -1.0 for 1 kyu and go down.
- Sigma This is an estimate of one standard deviation about the rating.
- Type There are different type of AGA membership:
	- o Life Lifetime membership
	- o Adult Members over 22
	- o Youth Members 22 and under
	- $\circ$  Comp These are usually members of a foreign organization or professional players.
	- $\circ$  Non These are players who have paid for a tournament pass to get their games rated but are not full members.
- Exp. Date the date at which a membership expires. This is especially important for tournament directors of AGA rated tournaments to check when registering participants.
- State The state of residence if known.

Each column can be sorted in ascending or descending order. The default display has players sorted in descending order according to their rating. The small downward pointing arrow indicates that 'Rating' is the sort column and the direction is descending. Clicking on 'Rating' will reverse the direction of the sort. Clicking on any other column header will sort by that column. Holding down Shift and clicking on a column header will add that column as a secondary sort to the main column being sorted.The filters on the right allow entry of values that filter the list on the left.

'AGA ID' takes a single numeric value and will filter to a single matching player if there is one. Here entering '24040' finds Bradley Rose:

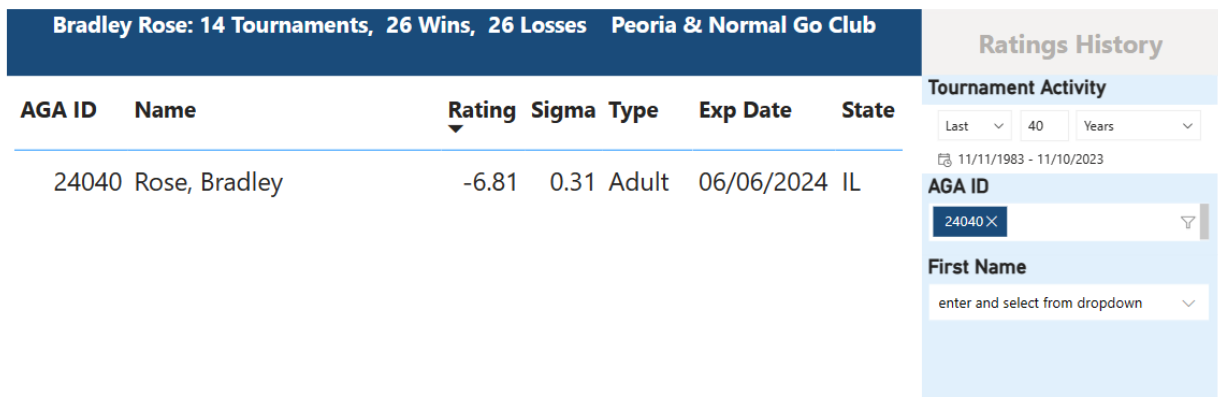

The other text filters display a drop-down of matching values as characters are entered. Either just press enter to select the characters entered, or scroll to a drop-down entry and press enter. Here all entries matching 'Bradley' are selected:

 $\overline{\mathbf{Y}}$ 

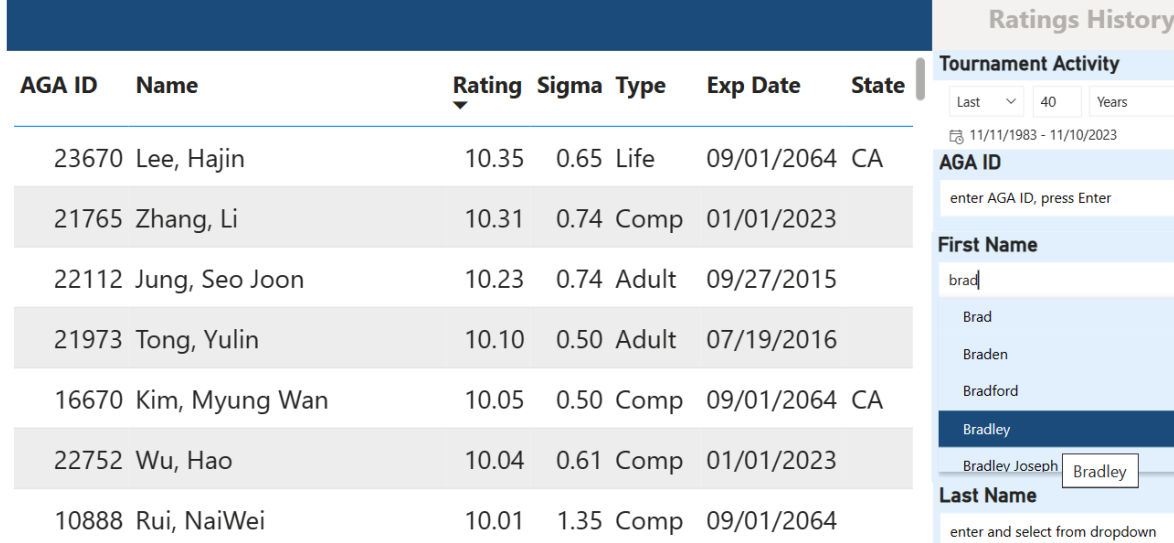

The resulting list shows all those matching 'Bradley':

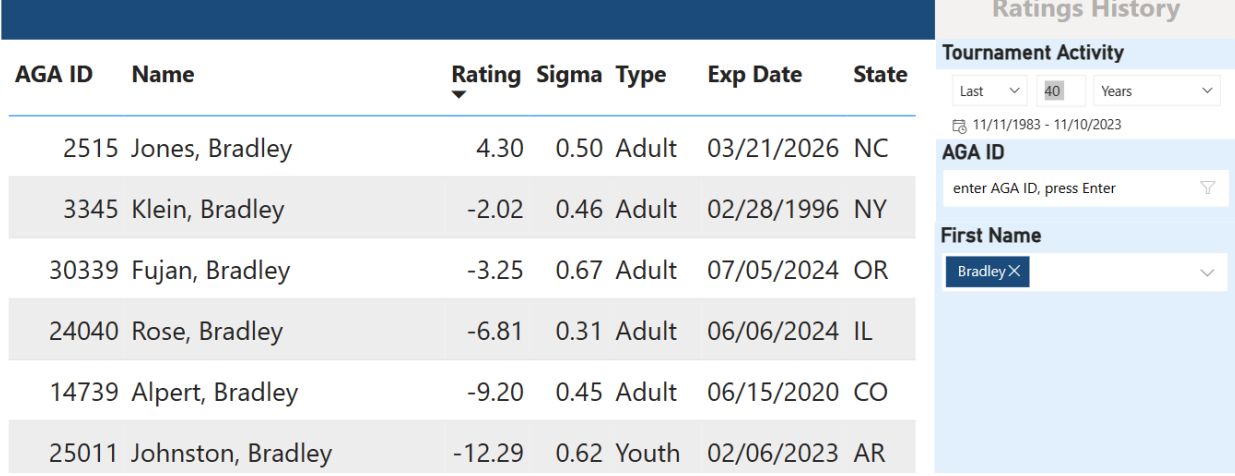

Multiple entries on a filter are allowed. This search finds all first names matching 'Brad' or 'Bradley':

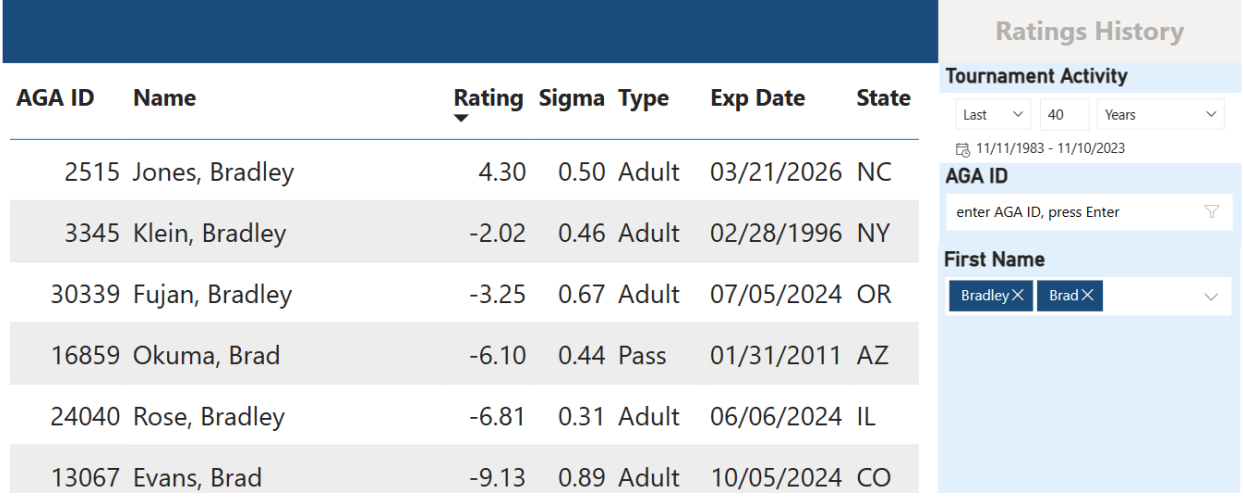

The other text filters, 'Last Name', 'State', and 'Chapter' behave the same way as the 'First Name' filter. Entries can be made in more than one filter to further refine the list. The 'Chapter' filter shows only those members who are affiliated with the selected AGA chapter, and the 'State' filter has state and province abbreviations.

The 'Tournament Activity' filter has dropdowns to specify how far back to look for activity. By choosing 'Years', 'Months', or 'Weeks' and the number of periods to look at, it selects only those players who have had rated games played within the resulting time period.

Clicking on the name of a single player in the list causes the 'Ratings History' button to activate. Clicking on 'Ratings History' changes the display to the history of results and ratings changes for that individual:

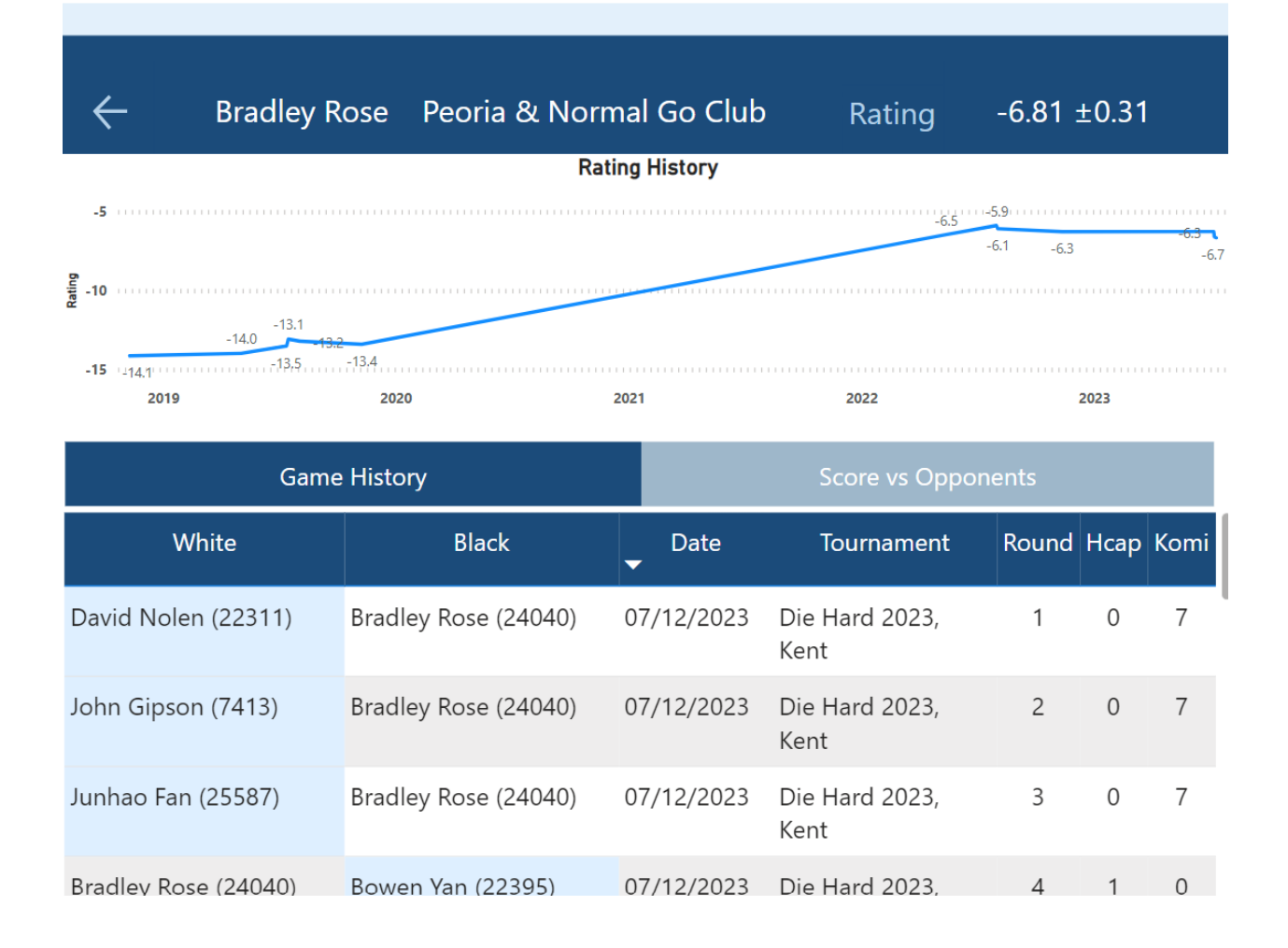

The arrow in the left side of the header line takes the user back to the previous page. The rest of the header displays the player name, the name of the chapter they belong to (if any) and their current rating plus/minus sigma. Below that is a graph of their rating history which can be moused over to see the exact date:

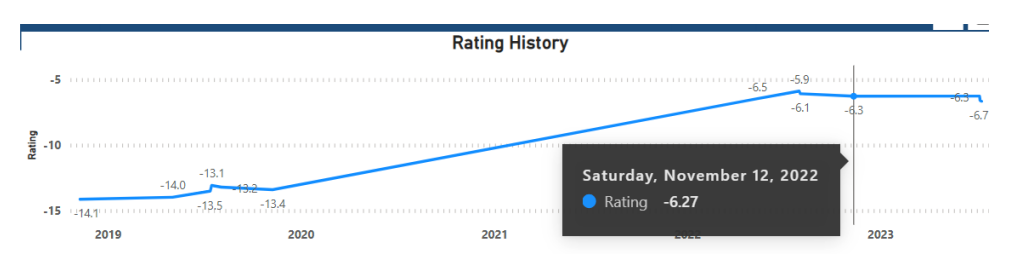

Below the rating history graph is a scrollable section displaying results versus other players. It has two buttons at the top of the section that switch between different views. The 'Game History' view shows the result of every individual game. Players are identified by name and AGA ID:

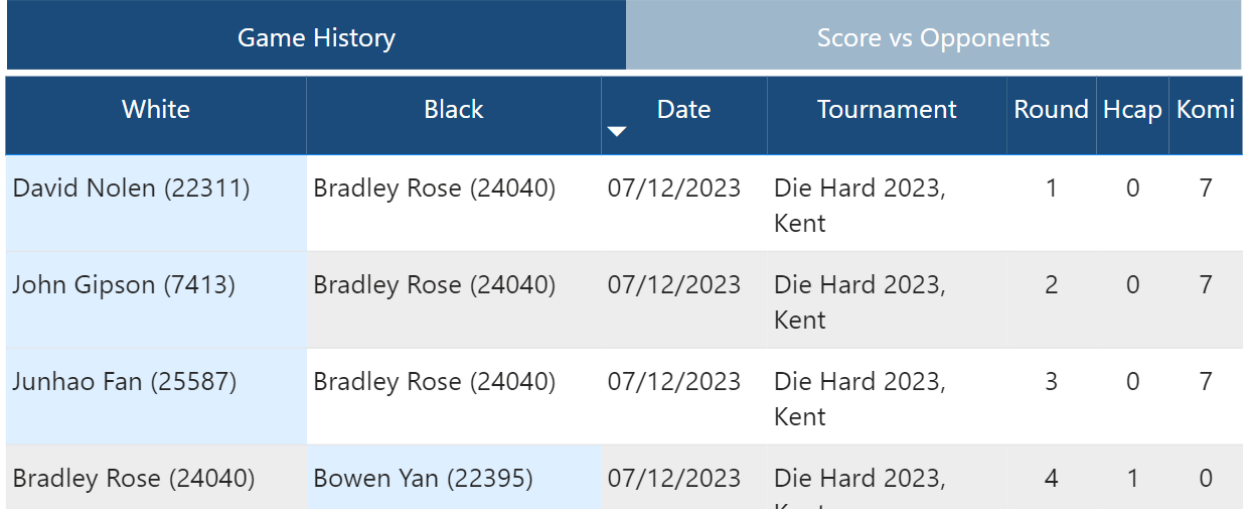

All the columns can be sorted in ascending or descending order. The winner of each game is highlighted with a light blue background.

Clicking on 'Score vs Opponents' switches to this view which shows the cumulative win/loss record against each opponent:

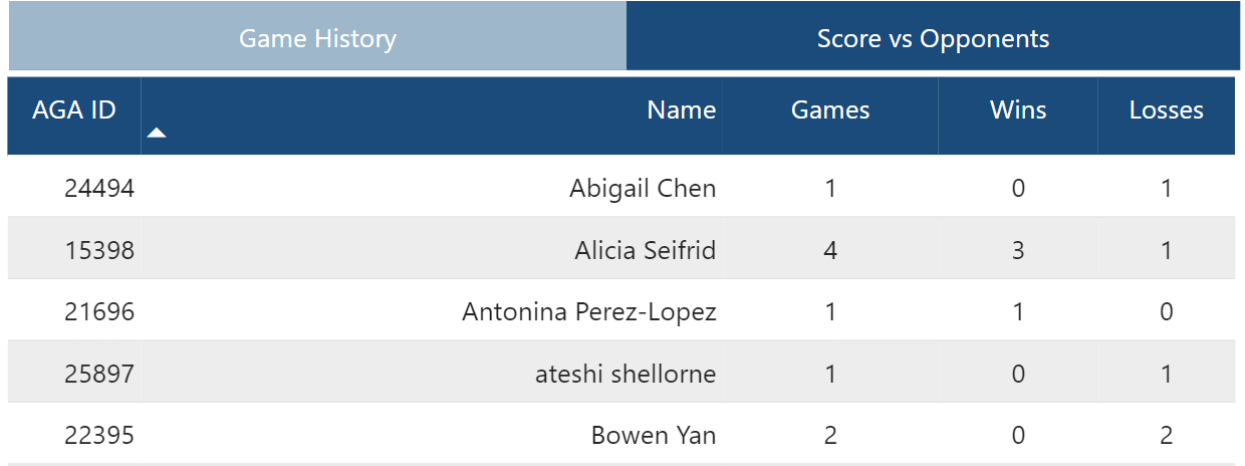